YOKUMIRU

# Yokumiru海外オンライン医療相談サービス 一般会員様用操作マニュアル(アプリ版)

Ver2.5.0 2021/3/1 リオール株式会社

# はじめに

この度は、Yokumiruオンライン医療相談サービスにご登録いただき、誠にあり がとうございます。

### ❖ Yokumiruオンライン医療相談アプリ版について

Yokumiruは、海外で活躍している日本人のために開発された、日本人医師に よるオンライン医療相談サービスです。

この度、アプリでも利用することが可能になりました。スマートフォンやタブレット を用いて、より場所を選ばずご利用いただけます。

健康上で気になることがあれば、お気軽に日本人医師にご相談いただければ幸 いです。

アプリ版では、外部カメラ接続はご利用いただけません。

WEB版であれば、PCに外部カメラを接続して、喉や耳の内部なども映し出すこ とができ、より具体的な情報を共有しながら相談することが可能です。このマニュ アルをご一読いただき、必要に応じてWEB版もぜひご利用ください。

#### ❖ Yokumiruアプリ版の機能・特徴

- インターネットに繋がったスマートフォンやタブレットから、Yokumiruアプリを ダウンロードするとオンライン医療相談が利用いただけます。
- 日本在住の日本人医師と、ビデオチャットによる相談室で、リアルタイムに医 療相談を行うことができます。
- テキストチャットを利用することで、重要な情報も文字で残すことができ、先 生と共有ができます。後から見返して確認することもできます。
- 時差設定が簡単にできるので、時差を気にせず滞在国の時刻で予約ができ ます。

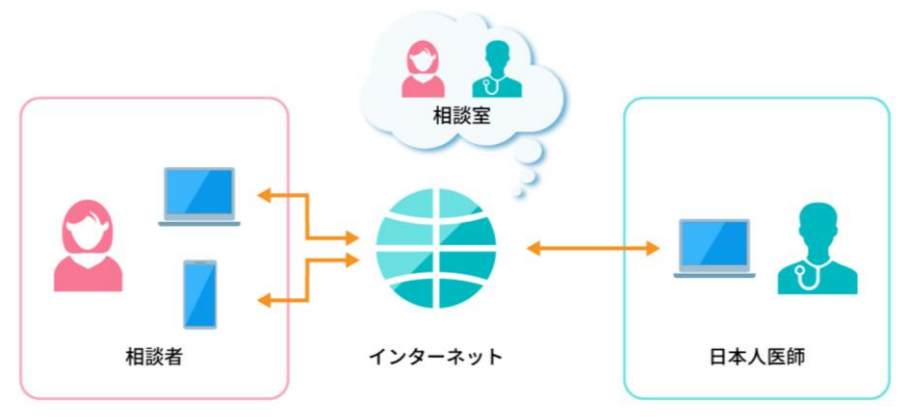

### YOKUMIRU

## <span id="page-2-0"></span>INDEX

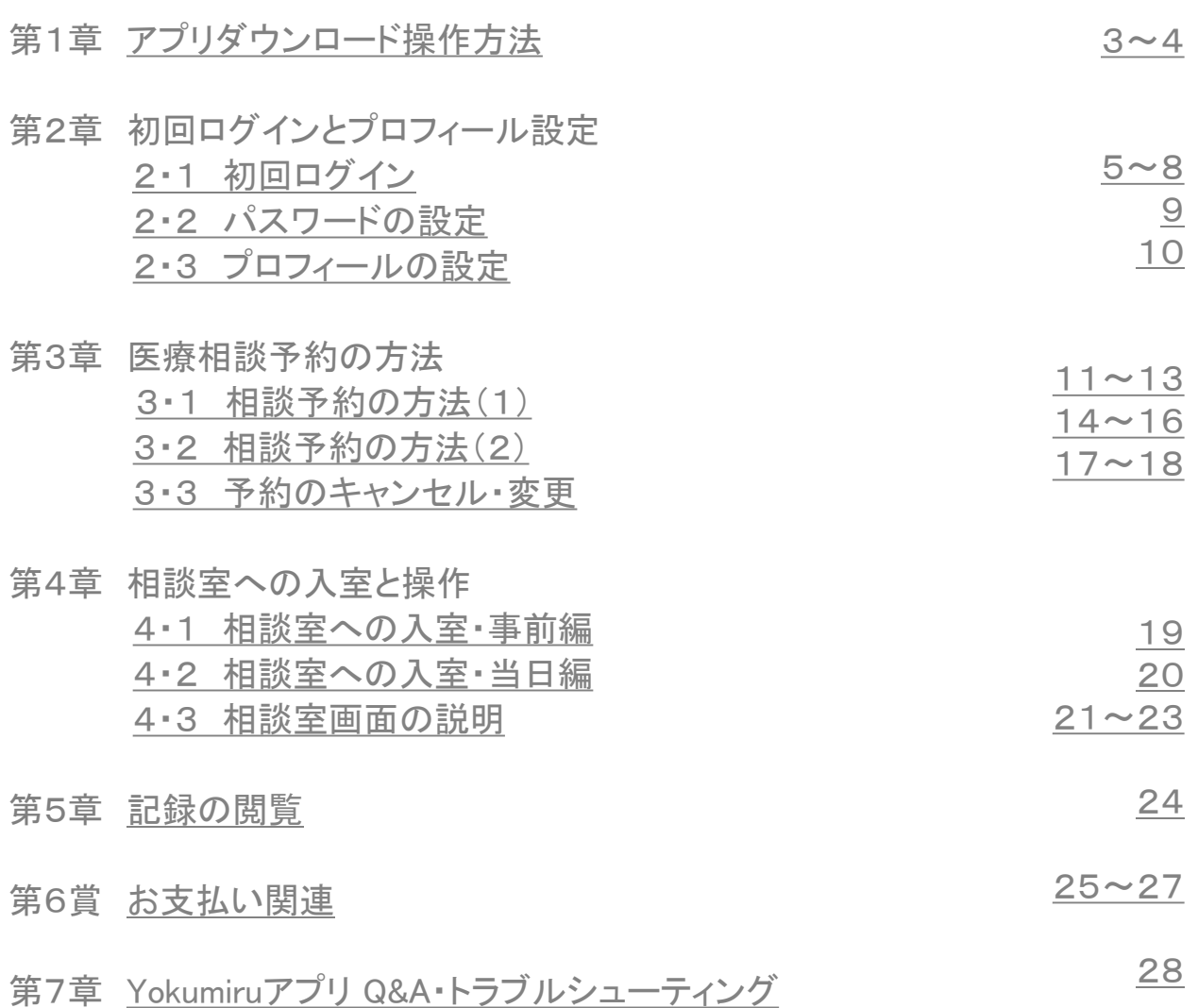

<span id="page-3-0"></span>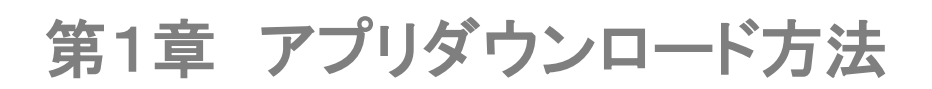

❖ iPhoneの場合

Apple Storeでアプリをダウンロードする方法

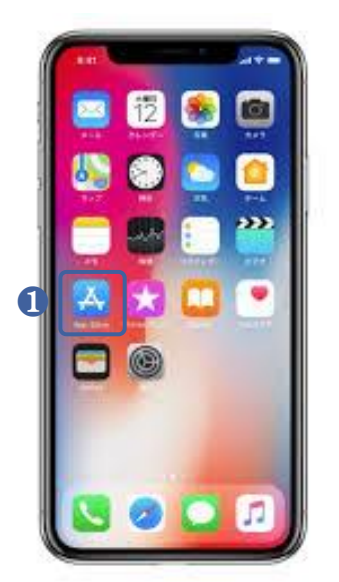

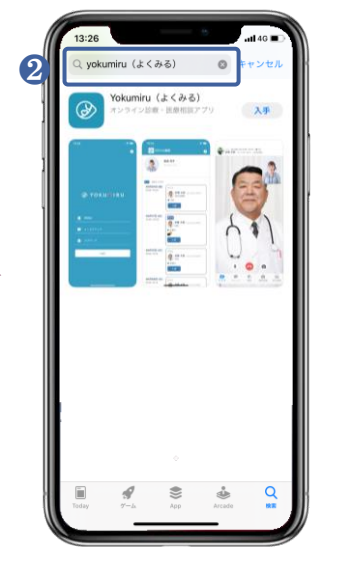

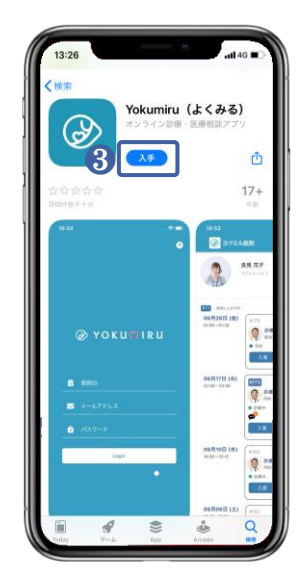

**①「Apple Store」アイコンをタップします。 ②「Yokumiru」で検索して「Yokumiru(よ** くみる)」をタップします。

❸「Yokumiruのアプリ詳細ページから アプリをインストールしてください。

QRコードでアプリをダウンロードする方法 下記のQRコードを、お手持ちのスマートフォンのQRコードリーダーで読み込んで、ダウンロードを してください。

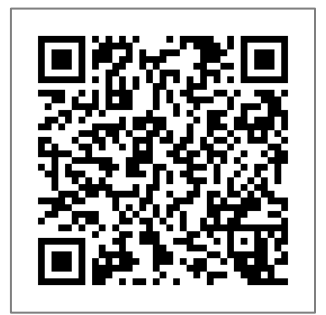

## 第1章 アプリダウンロード方法

❖ android場合

Google Playでアプリをダウンロードする方法

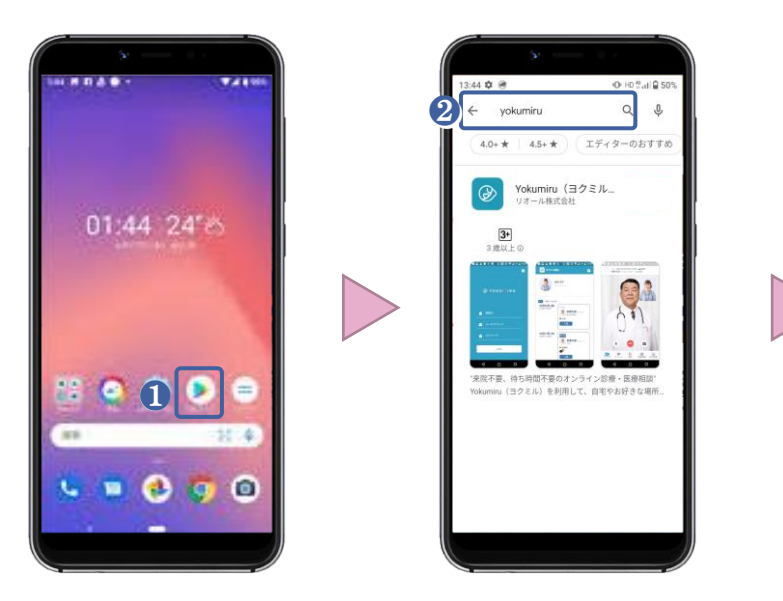

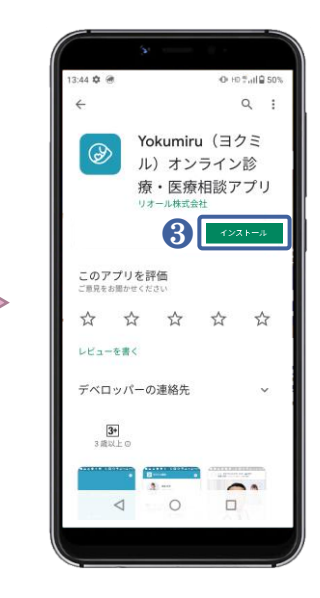

**●「Google Play」アイコンをタップします。 2「Yokumiru」で検索して「Yokumiru(ヨ** クミル)」をタップします。

❸「Yokumiruのアプリ詳細ページから アプリをインストールしてください。

QRコードでアプリをダウンロードする方法

下記のQRコードを、お手持ちのスマートフォンのQRコードリーダーで読み込んで、ダウンロードをし てください。

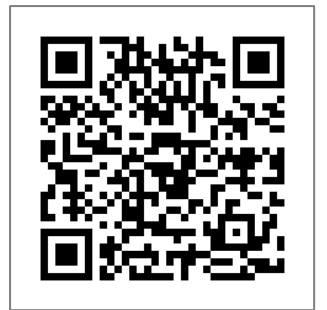

## <span id="page-5-0"></span>■ 2・1 初回ログイン(1)

Yokumiruシステムの会員登録が完了すると、Yokumiru運用本部より「サービスご 利用開始のご案内」のメールが届きます。

通知メールには、ログインに必要な【医院ID】、【メールアドレス】、【仮パスワー ド】が記載してありますので、アプリを起動してログインを行ってください。

### 医院ID:consul

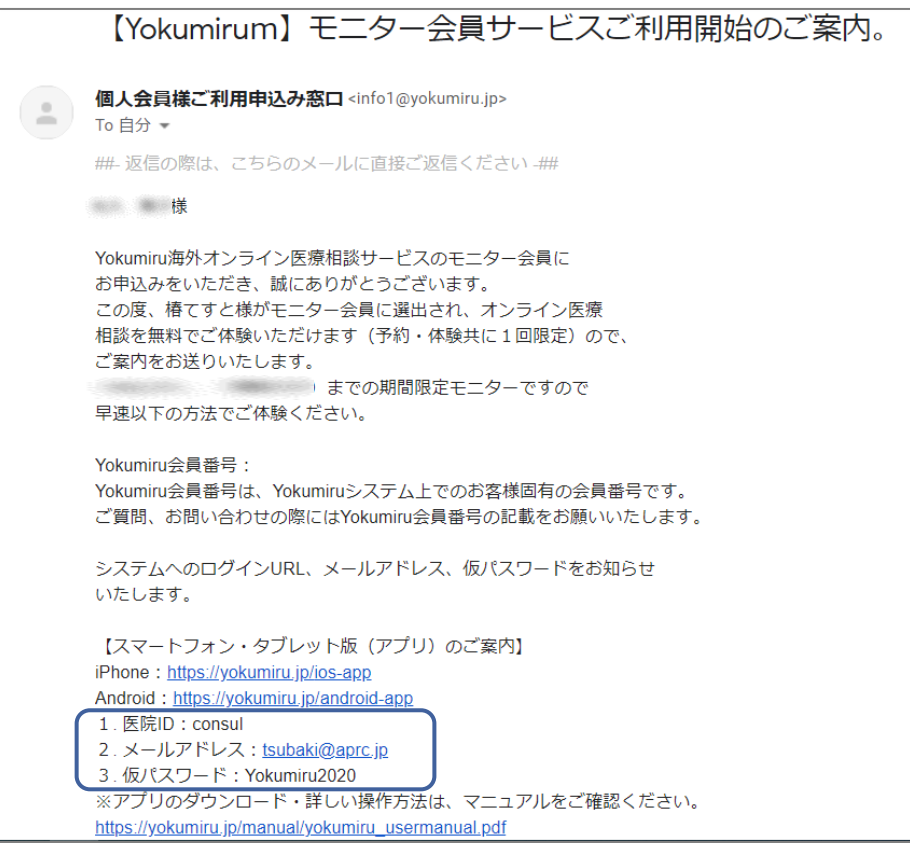

(※1)サービスご利用開始のご案内メールの内容

- 2・1 初回ログイン(2)
	- ❖ 初回ログイン方法
	- ❶ アプリを起動しログイン画面が表示されましたら、医院ID「consul」を 入力してください。
	- ❷ メールアドレスを入力してください。
	- ❸ 仮パスワードを入力してください。仮パスワードは 「Yokumiru2020」 です。 ※頭文字の「Y」は大文字です。
	- ❹ 【Login】をタップしてください。

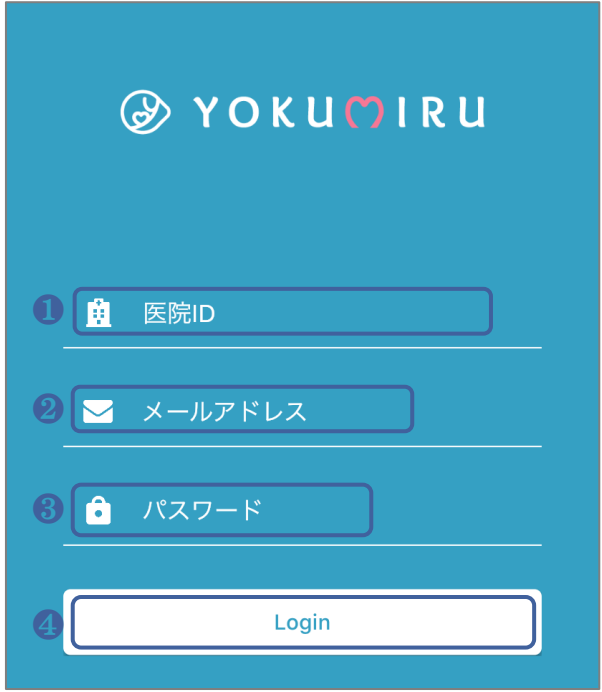

# ■ 2・1 初回ログイン(3)

### ❖アプリの使用権限の許可

初回ログイン時に、Yokumiruアプリでのカメラ・マイク・メディア・カレンダーの使 用権限を【許可】してください。

・iPhoneの場合

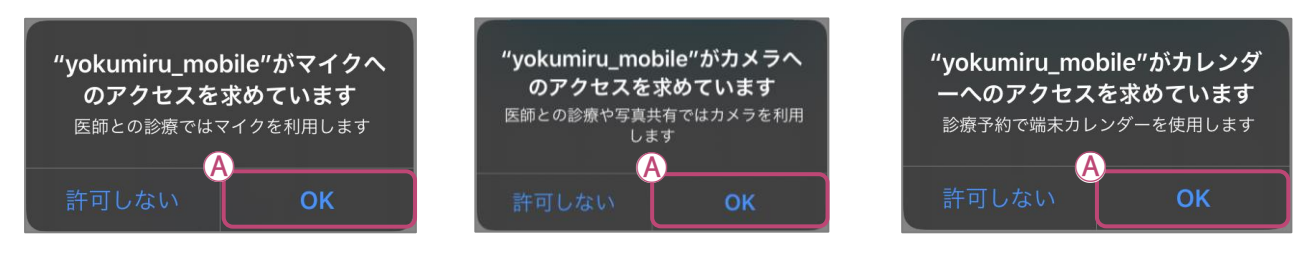

Ⓐ マイク・カメラ・カレンダーへのアクセスを求められたら、【OK】を押してください。

・Androidの場合

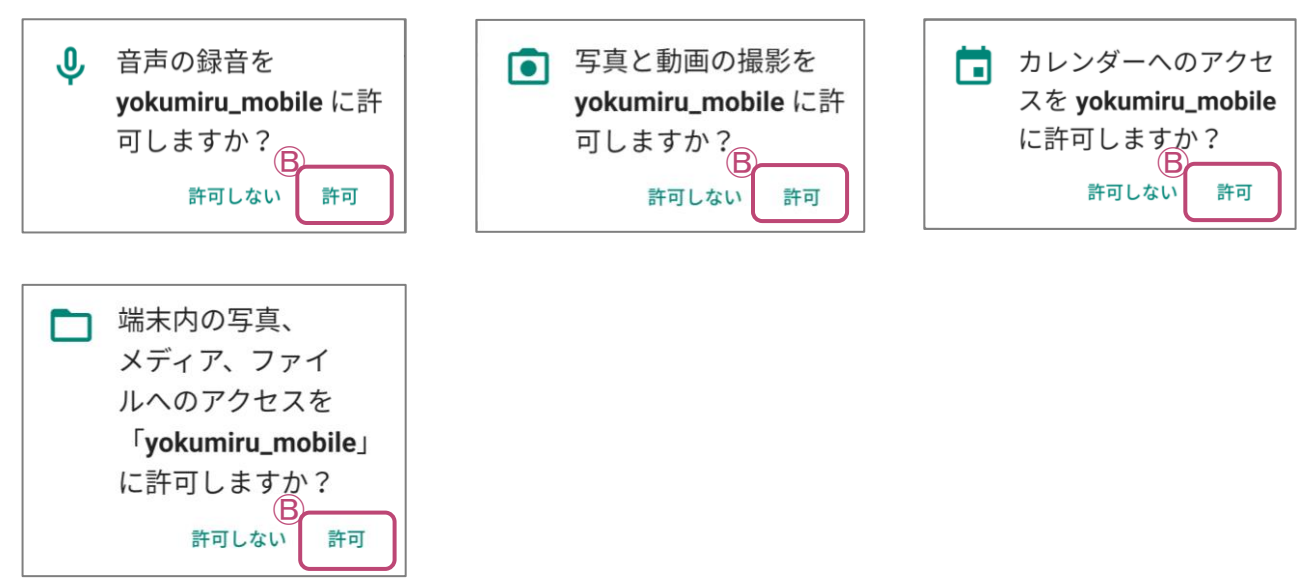

Ⓑ 音声の録音・写真と、動画の撮影・カレンダーへのアクセス・写真、メディア、ファイルへの アクセスが求められたら、【許可】を押して下さい。

#### <span id="page-8-0"></span>■ 2・1 初回ログイン(3)

### ❖ 権限許可

診療室に入室後にマイクの音声が聞こえない・カメラが映らないなどのトラブ ルが発生した場合は、スマートフォン本体の【設定】から[Yokumiruアプリ]に カメラ・マイクの使用権限の 【許可】をしてください。

#### ❖ iPhoneの場合

設定画面から[vokumiru mobile]を開きカメラ・マイクの使用を【許可】します。

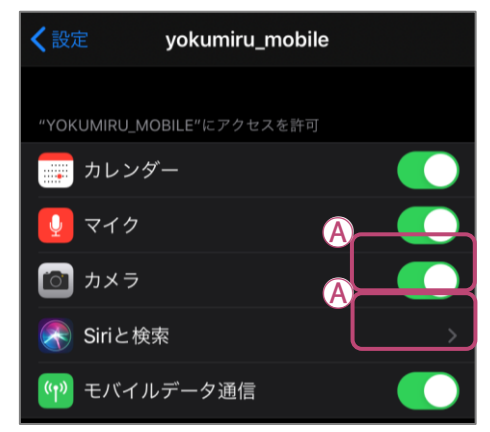

Ⓐ 上記のようにカメラ・マイクのバーがオンになっていれば診療室画面でカメラ・マイクの使 用が可能です。

#### ❖ Androidの場合

設定画面のアプリー覧から[yokumiru\_mobile]を開き、カメラ・マイクの使用を【許可】します。

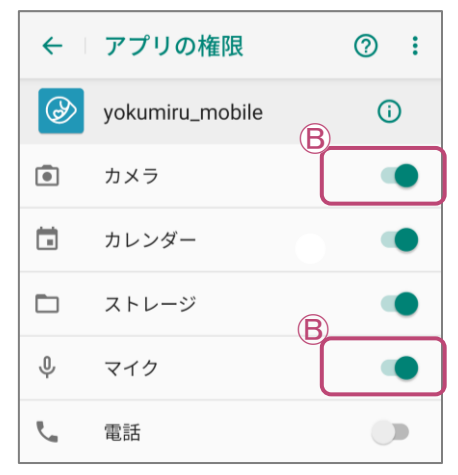

Ⓑ 上記のようにカメラ・マイクのバーがオンになっていれば診療室画面でカメラ・マイクの使 用が可能です。

## <span id="page-9-0"></span>■2·2 パスワードの設定

初回のログイン時のみ、強制的にプロフィールとパスワード変更画面が表示され ますので、プロフィールの設定と新規パスワードへの変更をお願いいたします。

- ❖ タイムゾーンの設定について
- ❶ オンライン医療相談を利用する地域のタイムゾーンを設定することで、日本在住の医師と の時差を気にすることなく、予約やサービスを利用できます。

#### ❖ 新規パスワードへの変更方法

2 現在のパスワードを入力してください。 現在のパスワードは、仮パスワード「Yokumiru2020」です。 ※ 頭文字の「Y」は大文字です。

- ❸ 新規パスワードを入力してください。 パスワードはアルファベット(小・大文字を両方含む)と、数字の組み合わせ8~32文字で 設定してください。使用可能な記号は !\$%+/=?[]@ です。
	- (例) kaigai2220 ▶ NG(大文字が含まれないため) Kaigai2020 ▶ OK
- ▲【保存】をタップしていただくと、新規パスワードへの変更完了です。

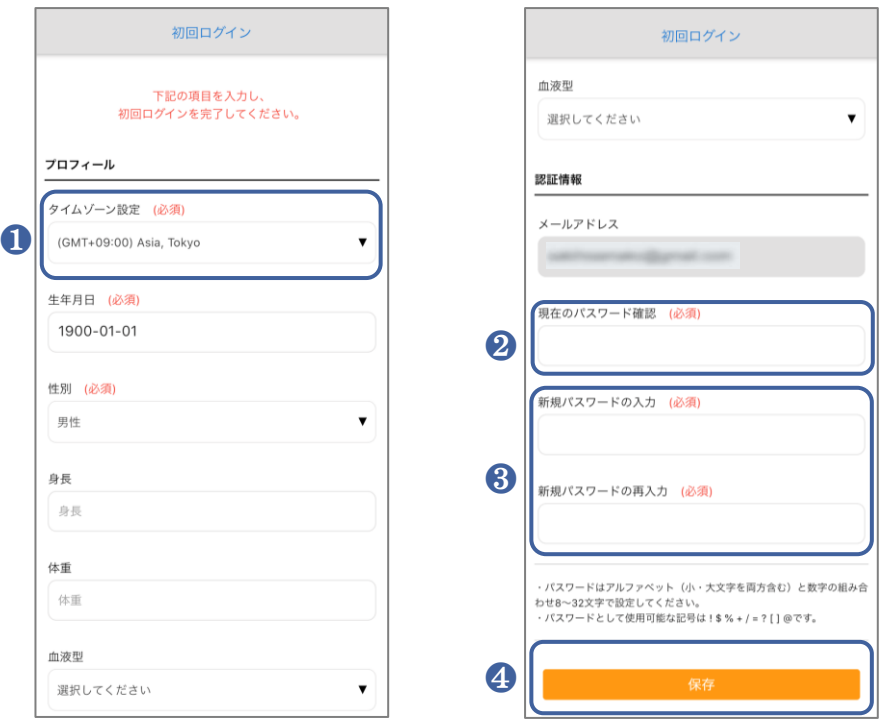

INDEX[に戻る](#page-2-0)

Yokumiru海外オンライン医療相談サービス 一般会員様操作マニュアル マンプレント

## <span id="page-10-0"></span>■ 2・3 プロフィールの設定

プロフィールは、医療相談をするにあたり、先生と共有する重要な情報です。 先生が会員様の状況を把握し、スムーズに医療相談が行えるように、プロフィー ルの設定をお願いいたします。大変お手数ですが、必ず全項目を正しくご記入く ださい。

### ❖ プロフィールの設定方法

1 予約画面の【お名前の部分】をクリックしてください。

2 プロフィール画面が表示されますので、【プロフィールを編集】をタップしてください。

❸ プロフィール編集画面が表示されますので、各項目の入力をお願いします。 名前やご住所などは、お申込み時に入力いただいたものが表示されていますので、 間違いがないか必ずご確認をお願いします。 ご入力、ご確認が終わりましたら【プロフィールを更新】をタップしてください。

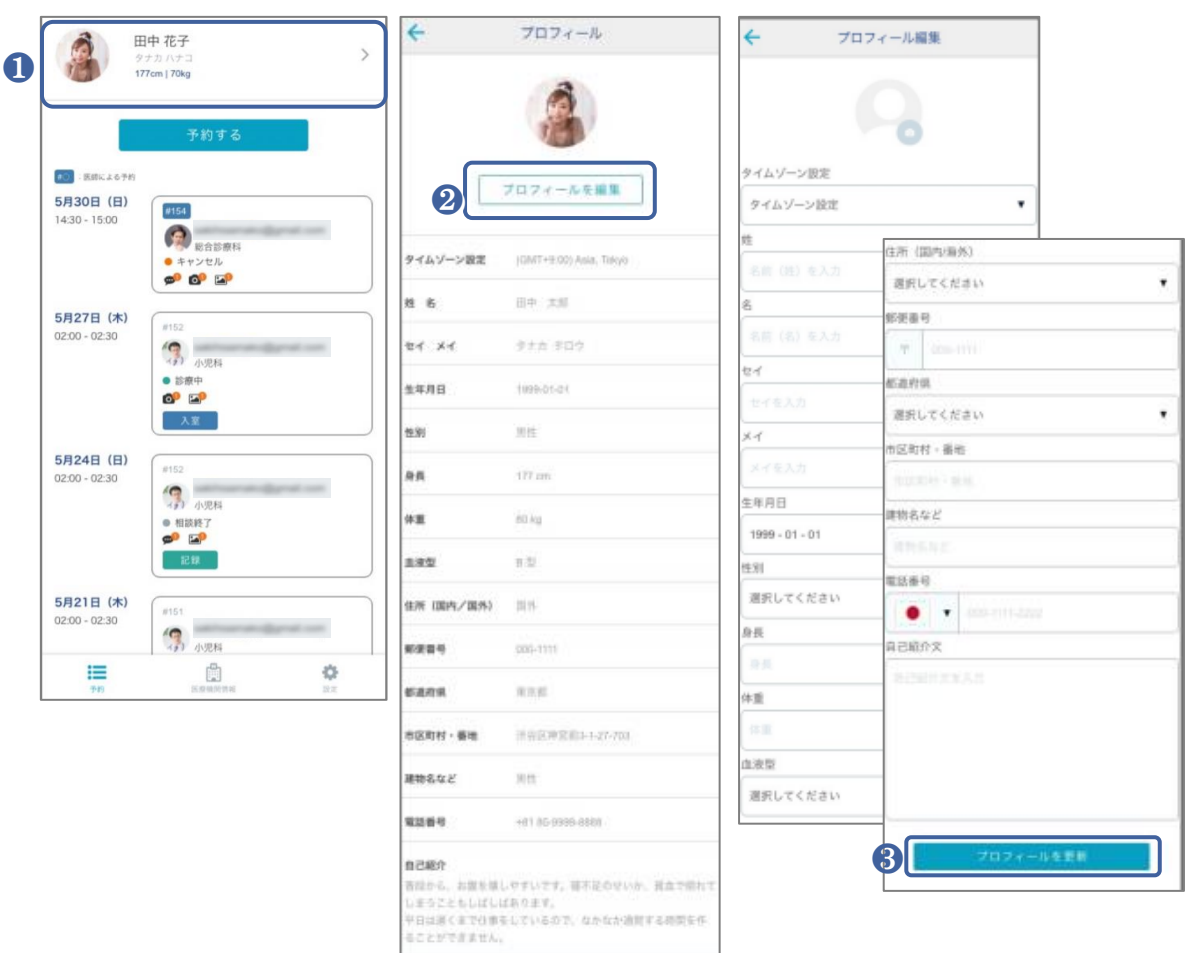

## <span id="page-11-0"></span>■ 3·1 相談予約の方法(1)

オンライン医療相談を利用するには、事前予約が必要です。予約方法は、「医師 から予約」する方法と、「日付から予約」する方法の2種類があります。

#### ❖ 予約の方法 「医師から予約」の場合-1

❶ ダッシュボード画面の[予約をする]をクリックしてください。

■ 初めて予約をする場合は、クレジットカードの登録が必要です。 クレジットカード番号・有効期限・カード名義・セキュリティコードを入力して [登録]をタップしてください。

8「相談科]を選択してください。

❹ 選択した科の医師一覧が表示されますので、医師を選択してください。

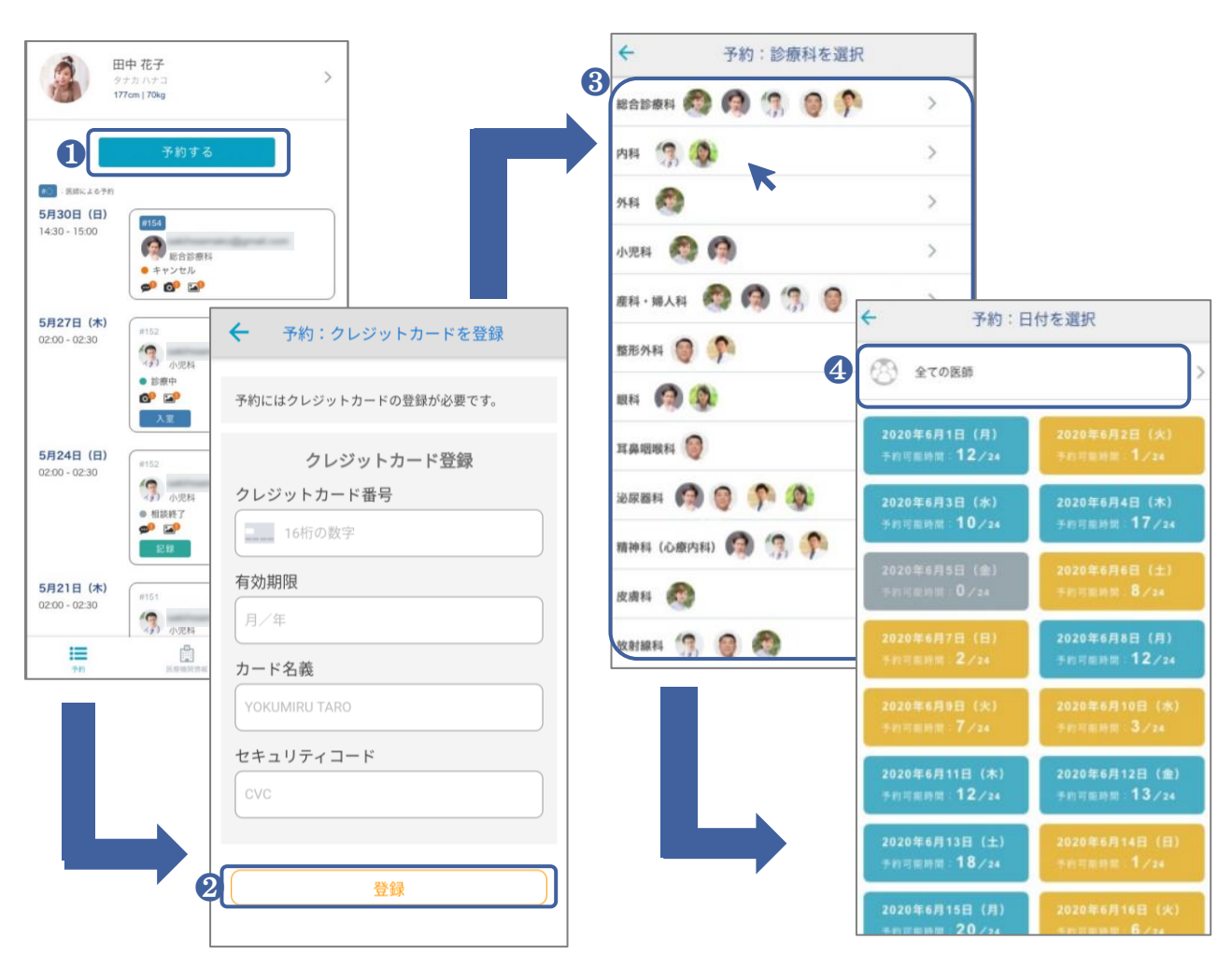

#### ■ 3・1 相談予約の方法(1)

◆ 予約の方法 「医師から予約」の場合-2

❺ 受けたい相談科の医師一覧が表示されますので、医師を選択してください。

- ❻ 選択した医師の相談可能なスケジュールが表示されますので、相談希望日を選択して ください。
- ❼ 表示された予約可能な時間帯から希望時間を選択してください。

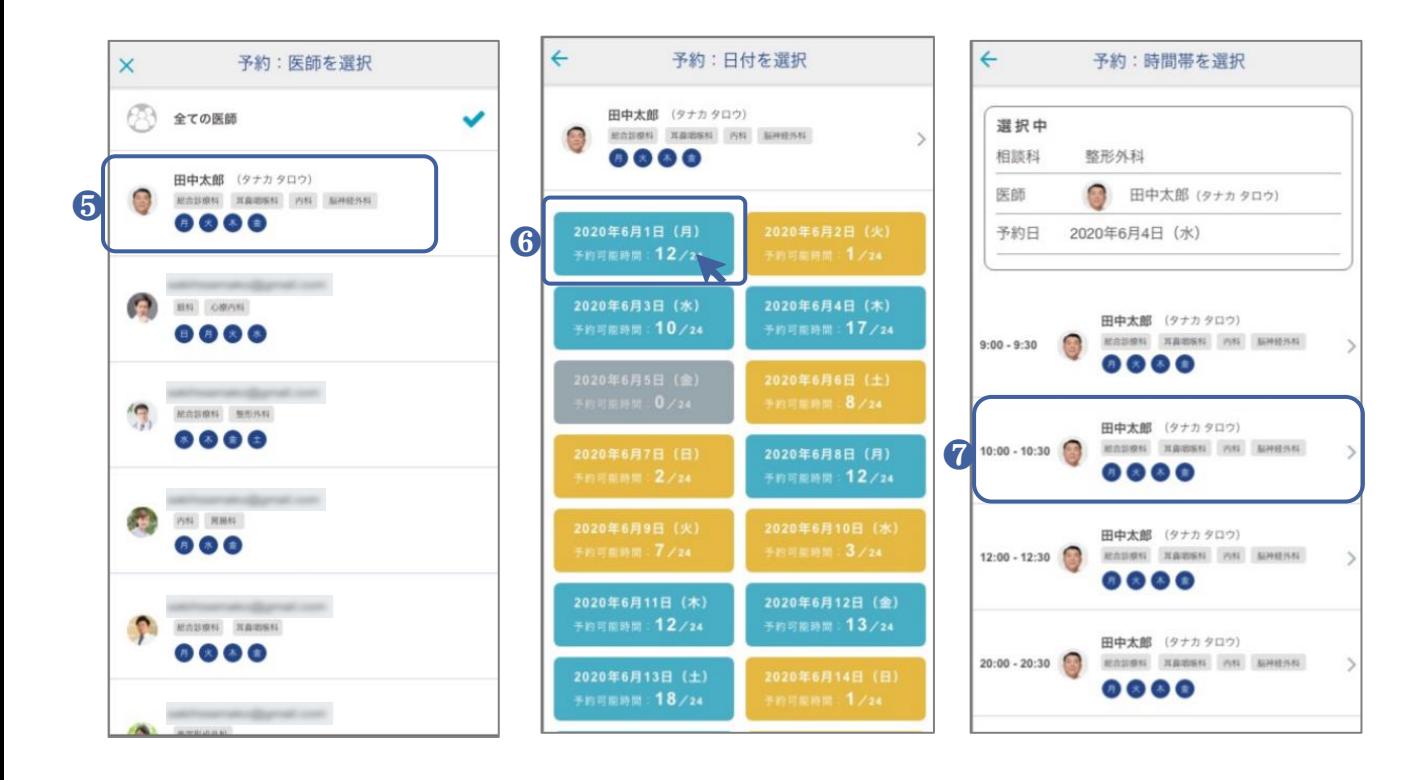

## ■ 3·1 相談予約の方法(1)

❖ 予約の方法 「医師から予約」の場合-3

❽ 相談内容(問診票)を入力してください。

オンライン相談をスムーズに行うため、相談内容の入力欄は具体的にご記入ください。 例えば、「熱が37.8あります。身体がだるく喉が痛いです」や「現地で購入できる頭痛薬を 教えてください」など、症状や知りたいことを可能な限り具体的にご記入ください。

❾ 予約最終確認画面が表示されますので、相談科、日時などをご確認の上、間違いがなけ れば、【予約】ボタンをタップしてください。

➓ 予約完了画面の表示されましたら、予約が完了となります。 キャンセルについての注意事項が表示されますので、内容をご確認ください。 予約が完了しましたら、予約確認メールが届きますので併せてご確認お願いいたします。

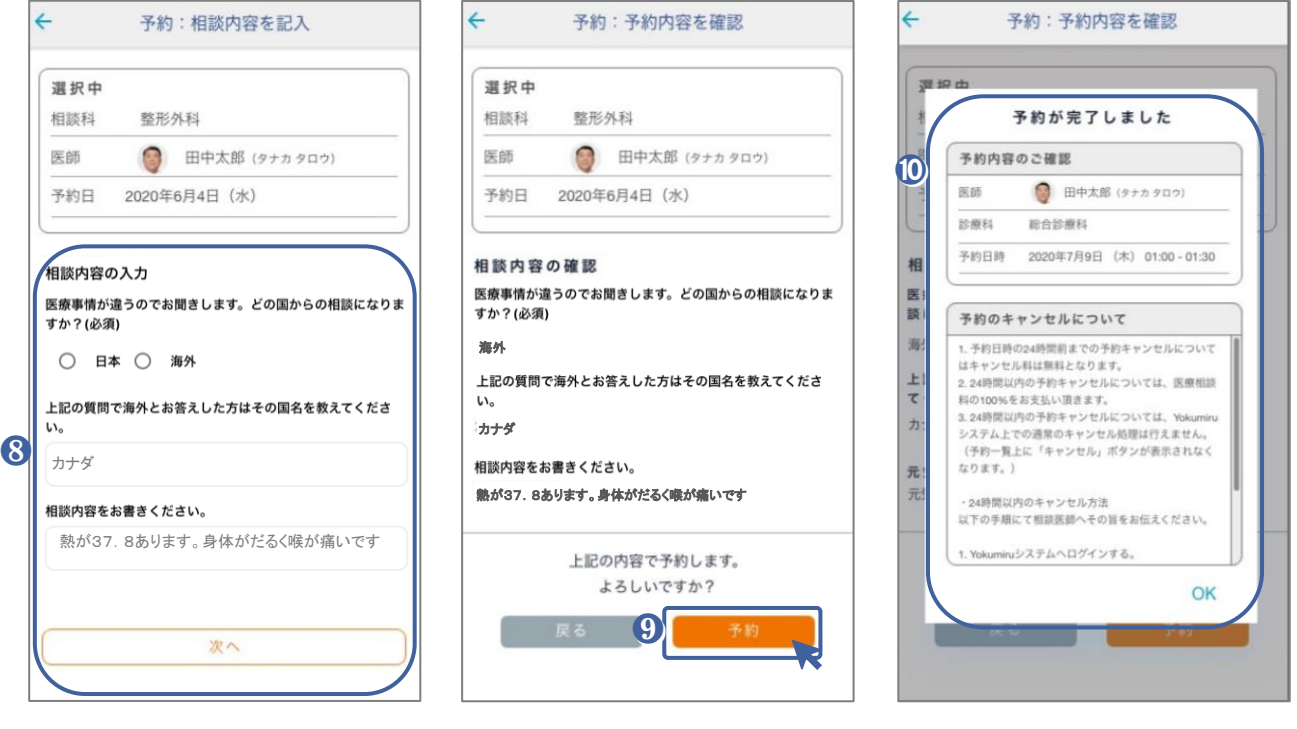

<span id="page-14-0"></span>■ 3・2 相談予約の方法(2)

◆ 予約の方法 「日付から予約」の場合-1

❶ ダッシュボード画面の【予約する】をタップしてください。

2 初めての予約の場合は、クレジットカード番号の登録が必要です。 クレジットカード番号・有効期限・カード名義・セキュリティコードを入力して [登録]をタップしてください。

8「相談科]を選択してください。

❹ 選択した相談科の相談可能日が表示されますので、希望日を選択してください。

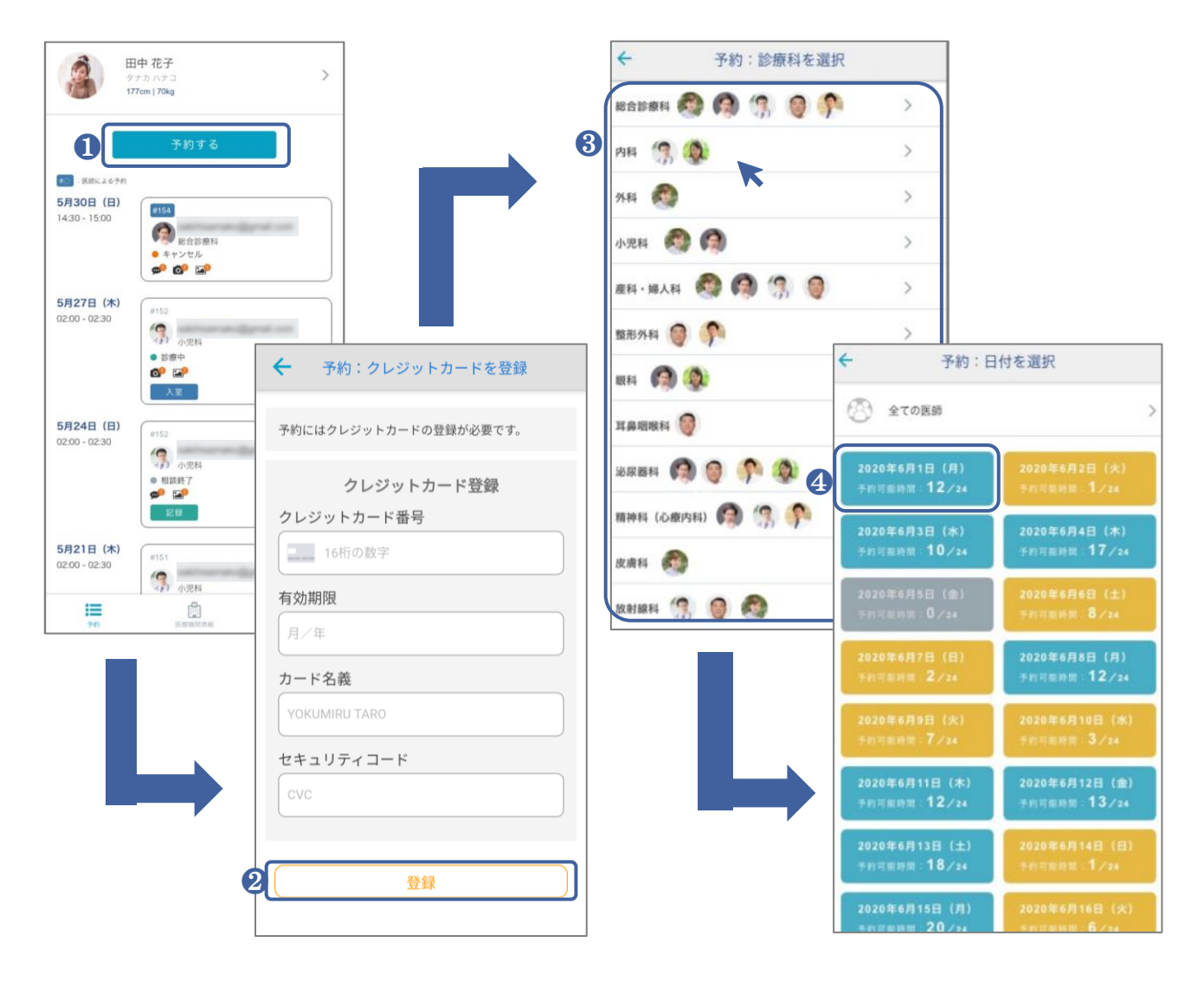

■ 3·2 相談予約の方法(2)

◆ 予約の方法 「日付から予約」の場合-2

4 医療相談を受けたい時間を選択してください。

❺ 相談内容(問診票)の入力をお願いします。 オンライン相談をスムーズに行うため、相談内容の入力欄は具体的にご記入ください。 例えば、「熱が37.8あります。身体がだるく喉が痛いです」や「現地で購入できる頭痛薬を 教えてください」など、症状や知りたいことを可能な限り具体的にご記入ください。

❻ 予約最終確認画面が表示されますので、相談科、日時などをご確認の上、間違いがなけ れば、[予約]ボタンをタップしてください。

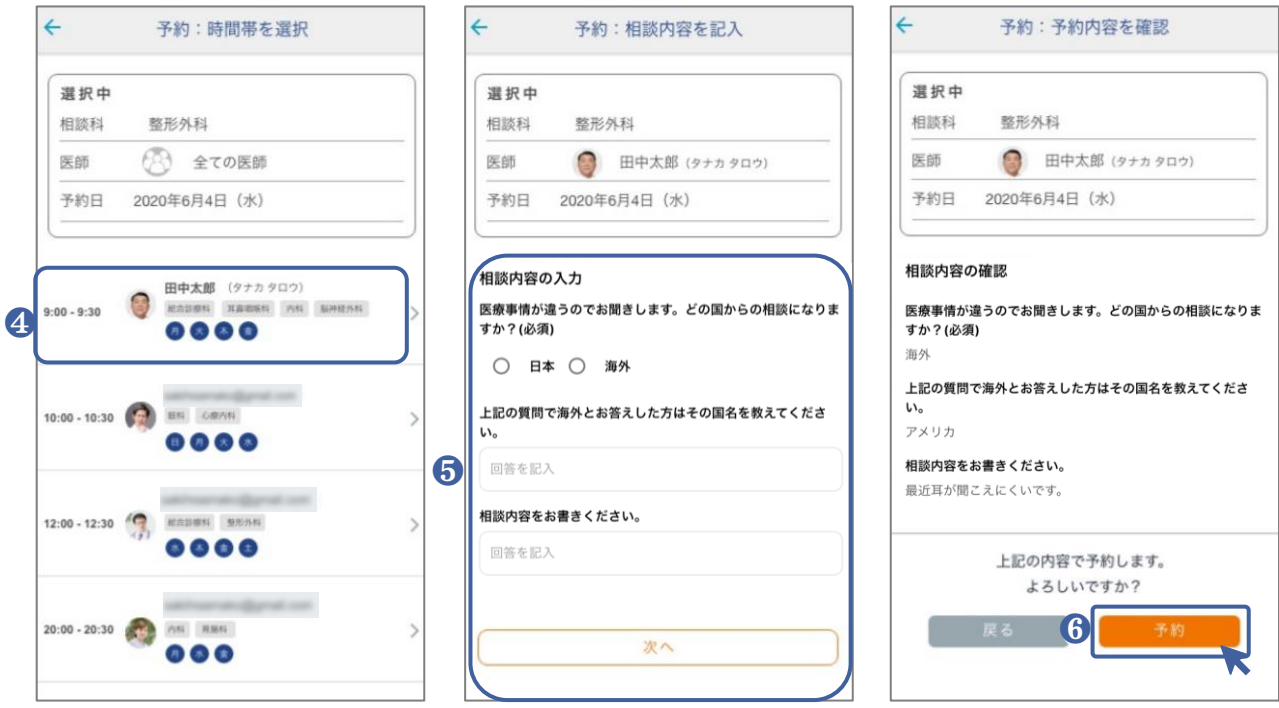

## ■ 3·2 相談予約の方法(2)

◆ 予約の方法 「日付から予約」の場合-3

❼ 予約完了画面の表示が確認できたら予約が完了となります。 キャンセルについての注意事項が表示されますので、内容をご確認ください。 予約が完了しましたら、予約受付完了メールが届きます。

予約日時の24時間前に、クレジットカードの利用承認終了後、予約が確定します。 クレジットカードの有効期限切れや限度額オーバーなどでエラーが発生した場合は、予約 が自動でキャンセルされ、「予約キャンセルメール」が届きます。その際は、お手数ですがご 登録のクレジットカードを変更して、再度予約をお取りください。

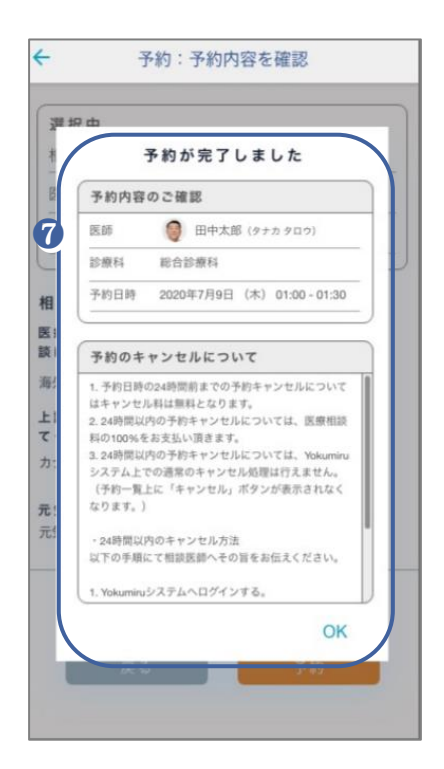

#### <span id="page-17-0"></span>■ 3・3 予約のキャンセル・変更

ご都合により相談予約のキャンセルをする場合や、予約日時や相談科などを変 更する場合は、下記の方法でキャンセルを行ってください。

予約の24時間前までは、キャンセル料はかかりません。 相談開始時刻の24時間前(前日同時刻)以降の予約キャンセルは、医療相談 料の100%をキャンセル料としてお支払いいただきます。

### ❖ 予約のキャンセル方法

❶ 予約画面の[相談一覧]より、キャンセルしたい予約欄の【キャンセル】をタップしてください。 相談開始時間の24時間前を過ぎてしまうと、【キャンセル】ボタンは表示されなくなります ので、テキストチャットで先生に予約キャンセルの旨を連絡してください。

4 · 3 [チャットの使用](#page-22-0) P.22

2 キャンセル内容を確認して、【予約キャンセル】をタップしてください。

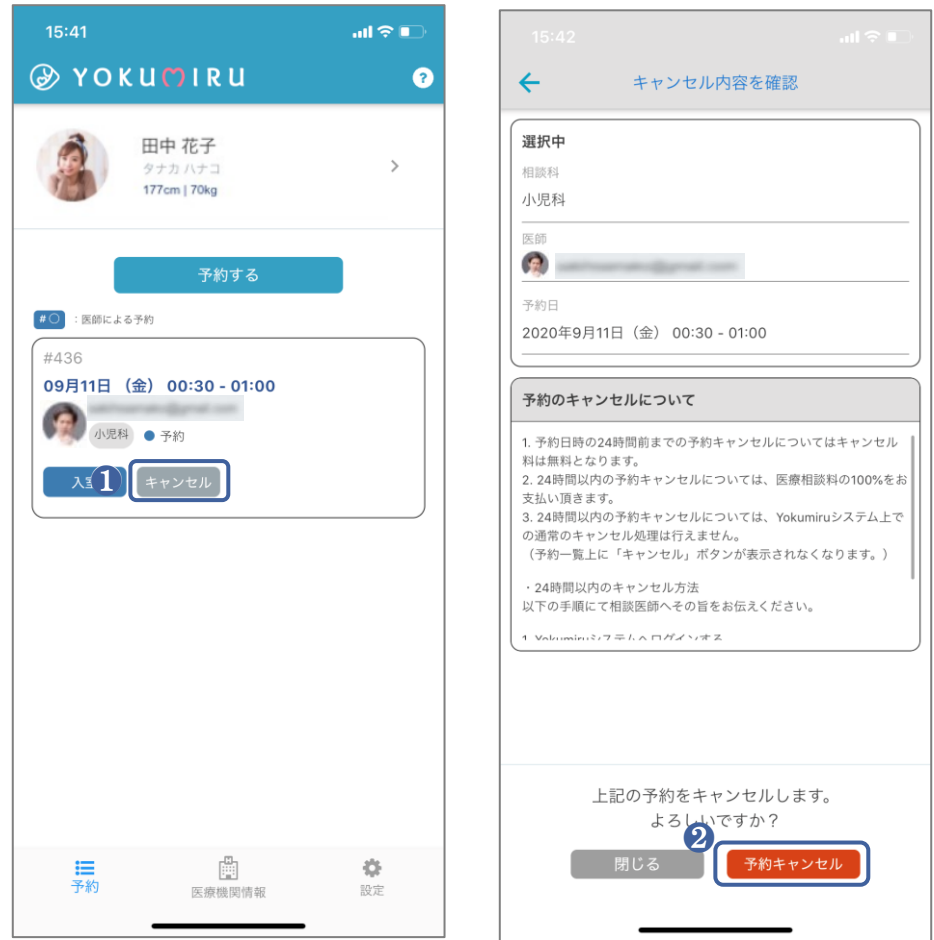

#### ■ 3・3 予約のキャンセル・変更

### ❖ 予約のキャンセル方法 –2

❸ 予約のキャンセルが完了いたしました。 [相談一覧]のステータスがキャンセルになり、 Yokumiruシステムから、通知メール「相談予約のキャンセルを受け付けました」が届きます。

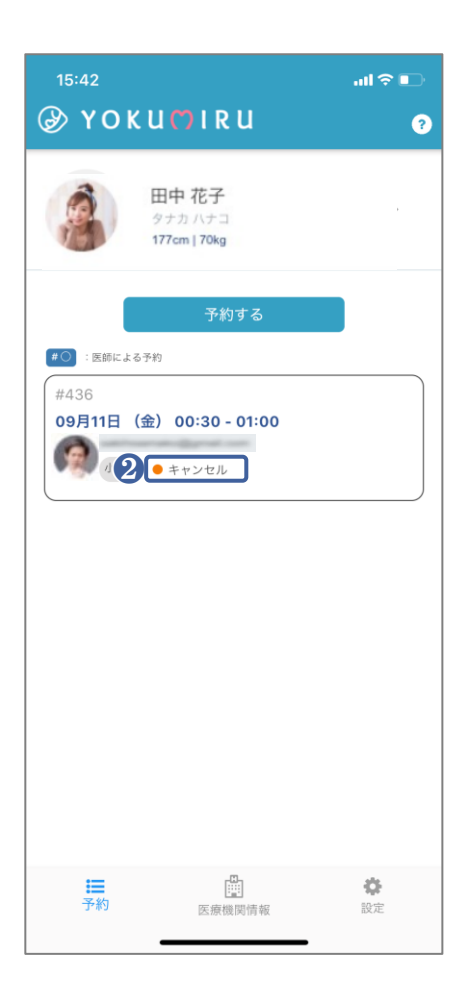

※予約日時や相談内容を変更したい場合も、同様にキャンセルをしてから再度 予約を行なってください。

## <span id="page-19-0"></span>■ 4·1 相談室への入室・事前編

予約が完了しましたら、相談室への入室が可能になります。初回などで操作に 不安な場合は、以下の方法で事前にご確認ください。

また、予約完了後より先生とのテキストチャットが可能になりますので、事前に質 問などがある場合は、テキストチャットをご利用ください。

4 · 3 [チャットの使用](#page-22-0) P.22

### ◆ 予約日以前の相談室への入室方法

❶ [予約一覧]の相談対象日の【入室】をタップして、相談室に入室してください。

2 ご自身がカメラに映っていることを確認してください。 下部の画面(※1)と同様に映れば、問題ございません。

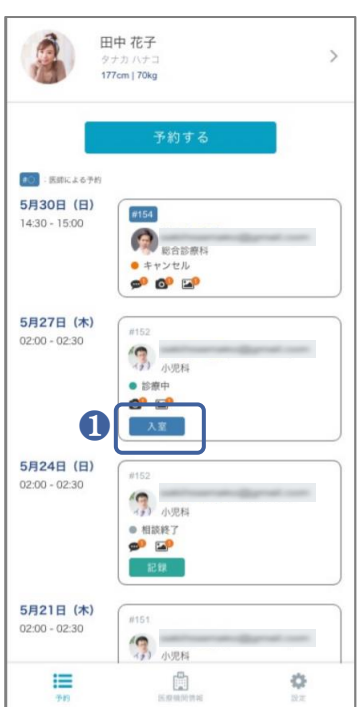

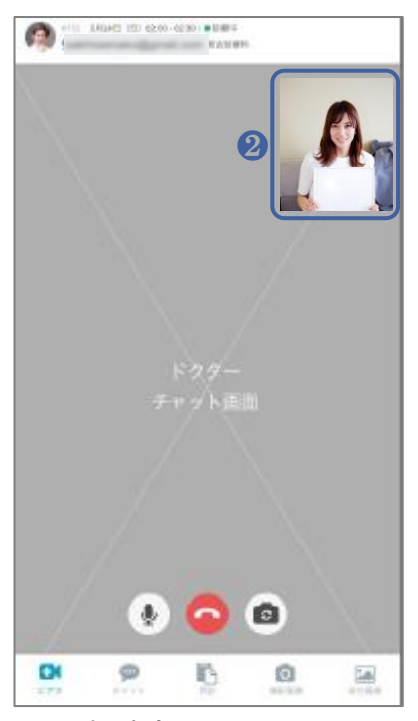

(※1)相談室画面

## <span id="page-20-0"></span>■ 4・2 相談室への入室・当日編

相談予約当日は、相談開始3時間前にYokumiruシステムからリマインドメールが 届きます。

開始時刻にオンライン相談が始められるようご準備いただき、予約時刻になりま したら、ダッシュボード画面の[相談一覧]から相談室に入室してください。

### ◆ 相談室への入室方法

❶ 予約一覧から該当予約の「入室」をタップすると、相談室へ入室ができます。

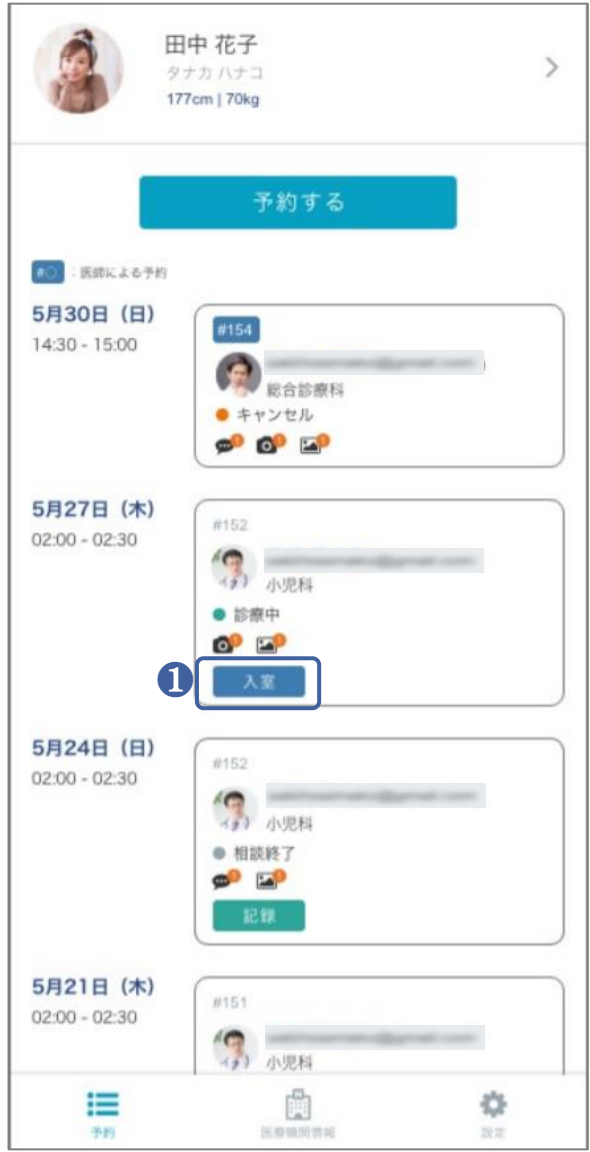

## <span id="page-21-0"></span>■ 4·3 相談室画面の説明

相談室では、ビデオチャットによる医療相談ができるようになっています。 スムーズに相談できるように、様々なツールが用意されています。

◆ 相談室画面の説明-1

Ⓐ 先生と会員様のカメラ映像が表示されます。

Ⓑ 予約時に記載した質問内容(問診票)が確認できます。

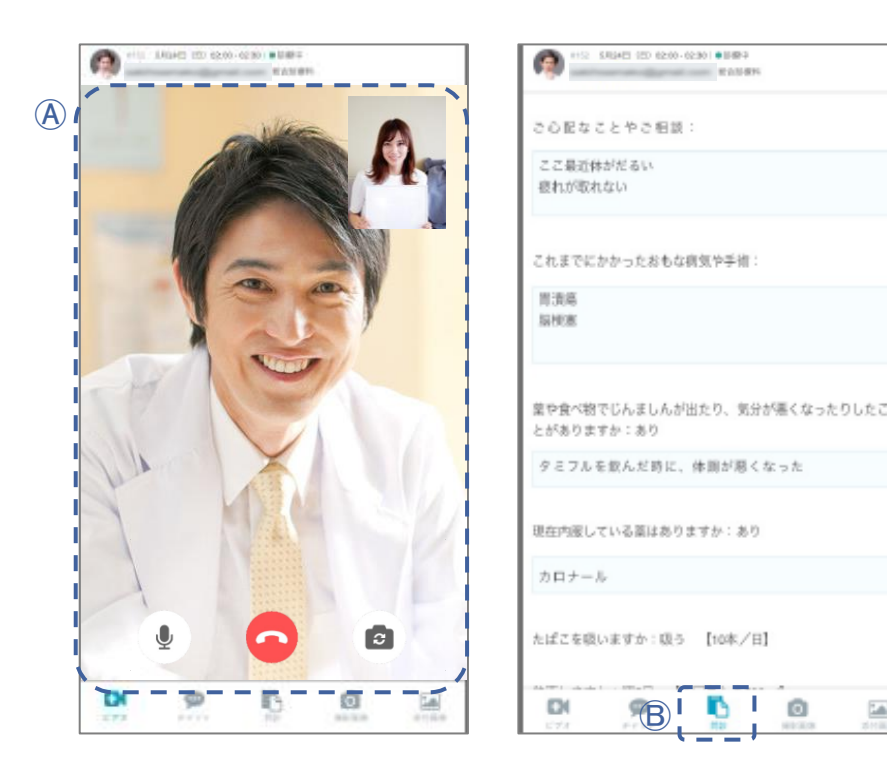

### ※相談予約時間を過ぎても医師の入室がない場合

医師もスケジュールを空けて待機しておりますが、急患などの止むを得ない対応により、 ご連絡もできず医療相談時間に遅れる、もしくは入室ができない可能性がございます。 予約時間の5分経過後も医師の入室がなかった場合は、申し訳ありませんが、チャットに 「予約時間に待機していたが、医師の入室がなかった」旨をご記入いただき、退室をお願 いいたします。その際は、お手数をおかけいたしますが、日時を改めて再度相談予約をい ただくようお願い申し上げます。

医師の都合によりオンライン医療相談ができなった場合は、相談料やキャンセル料は発 生いたしません。

[>詳細はこちら](https://manual.yokumiru.jp/doctor-cancel-policy)

INDEX[に戻る](#page-2-0)

Cab.

## <span id="page-22-0"></span>■ 4·3 相談室画面の説明

#### ◆ 相談室画面の説明-2

相談に必要なコミュニケーションツール[相談内容][チャット][撮影画像] [添付画像]の操作や閲覧が可能です。

#### Ⓒ チャット

マイクが正常に動作しない場合などに、チャットで相談が可能です。また予約完了後から 利用できるので、事前に医師に質問をすることもできます。

#### Ⓓ 撮影画像

オンライン相談中に、先生が会員様側のカメラ映像をスクリーンショットした画像です。先 生が会員様に共有した場合のみ、閲覧が可能になります。

#### Ⓔ 添付画像

先生は相談内容の解説のためなどに、図や写真画像などを添付することができます。 会員様は、コミュニケーションツールの[添付画像]から、共有された画像を閲覧すること ができます。

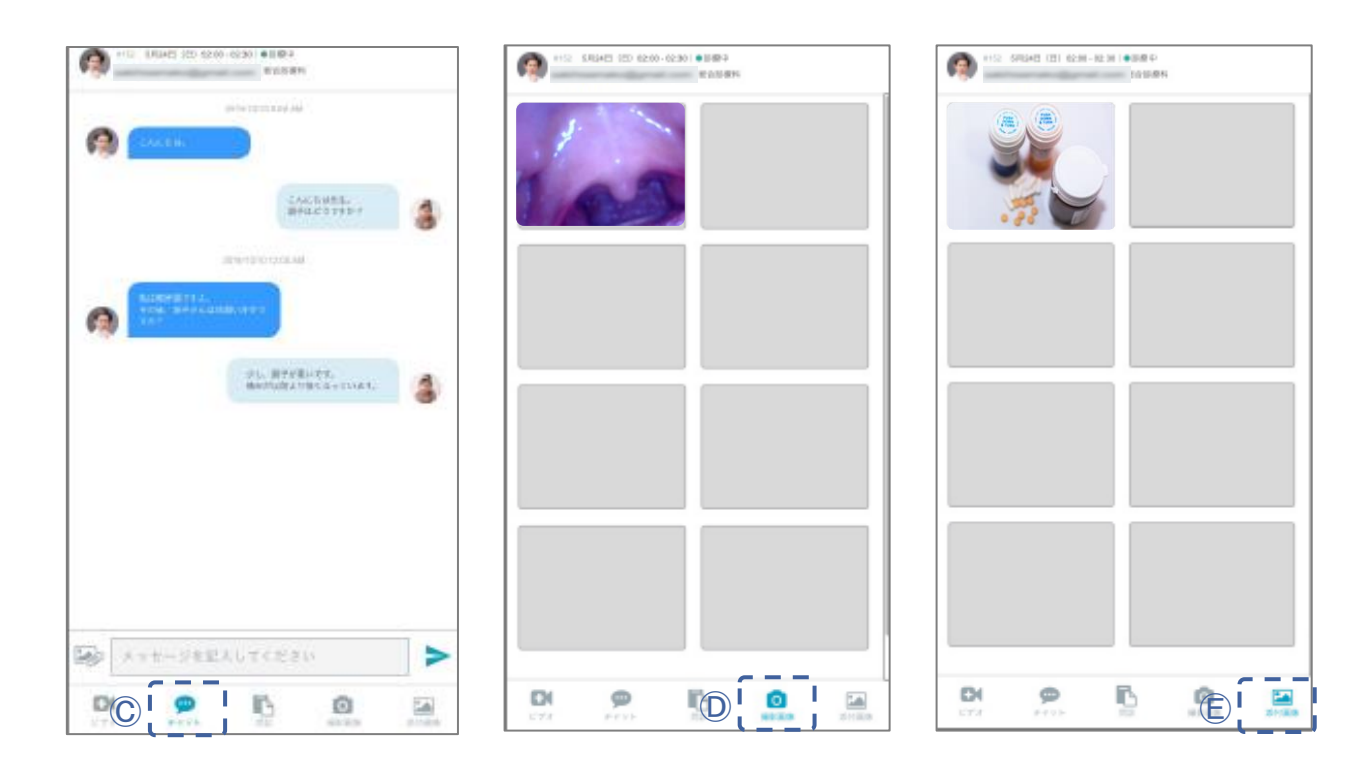

#### ■ 4・3 相談室画面の説明

❖ 相談室画面の説明-3

相談が終了したときや相談の途中で席を外したりする場合は、相談室を退室 してください。

先生が「相談終了」操作をしない限り、何度でも相談室に再入室することがで きます。

Ⓕ 相談室の退室をします。

※相談中に急用などで一時退室する場合は、必ず先生に一時退室する旨を伝えてくだ さい

Ⓖ 再入室する場合は、予約一覧から、【入室】をタップください。

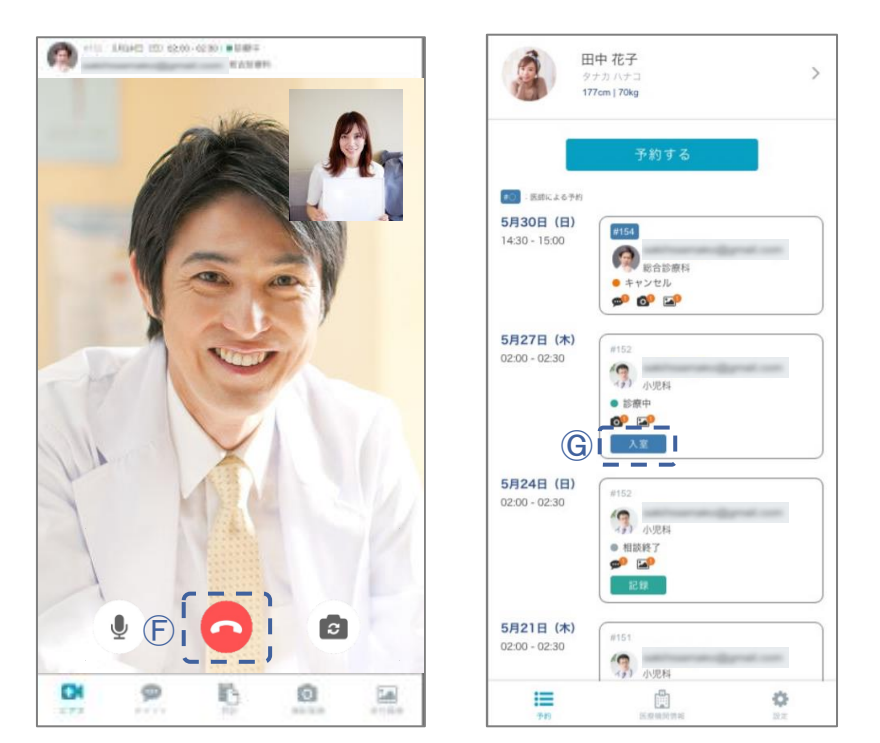

# <span id="page-24-0"></span>第5章 記録の閲覧

オンライン相談中、先生はカルテのように相談内容を記録しています。相談終了 後、先生が相談記録を公開すると、会員様も閲覧することができます。

### ◆ 相談記録の閲覧方法

先生が相談記録を公開すると、「予約一覧」の対象日に【記録】ボタンが表示されます。 【記録】をタップすると、[相談内容][チャット履歴][撮影画像][添付画像]の閲覧ができます。

原則としては、相談終了後24時間以内に記録を公開していただくことになっています。公開 と同時に、Yokumiruシステムから「相談記録が公開されました」という通知メールが届きます。

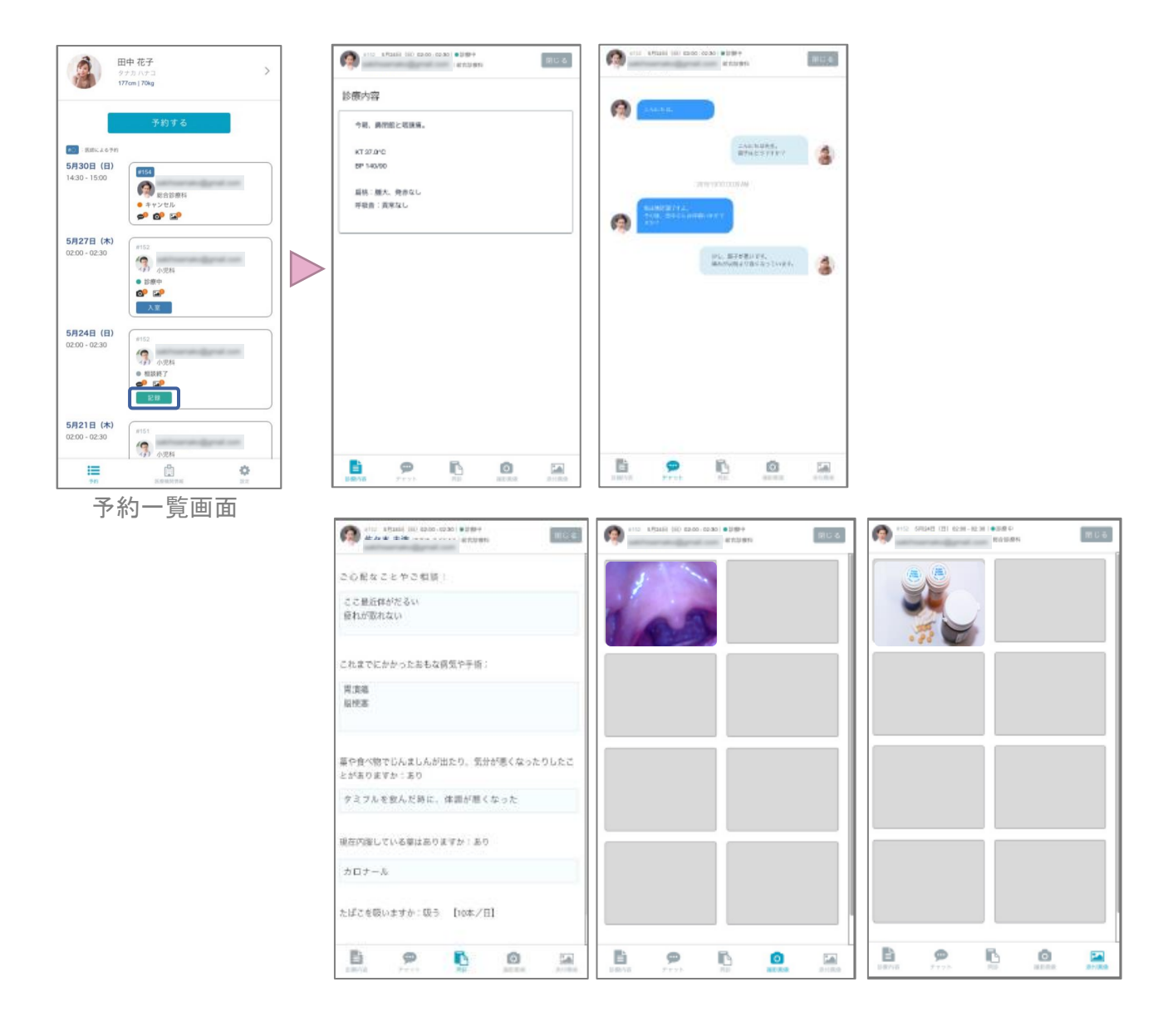

# 第6章 お支払い関連

クレジットカードの新規登録方法のご案内です。 相談予約をする際には、必ずクレジットカードの登録が必要です。

### ❖ クレジットカードの新規登録

- Ⓐ 画面下部にある[設定]をタップします。
- Ⓑ [お支払い・プラン]をタップします。
- Ⓒ [クレジットカードを登録]をタップしてください。
- Ⓓ 登録したいクレジットカードのクレジットカード番号・有効期限・カード名義・セキュリティ コードを入力して[登録]をタップすると完了です。

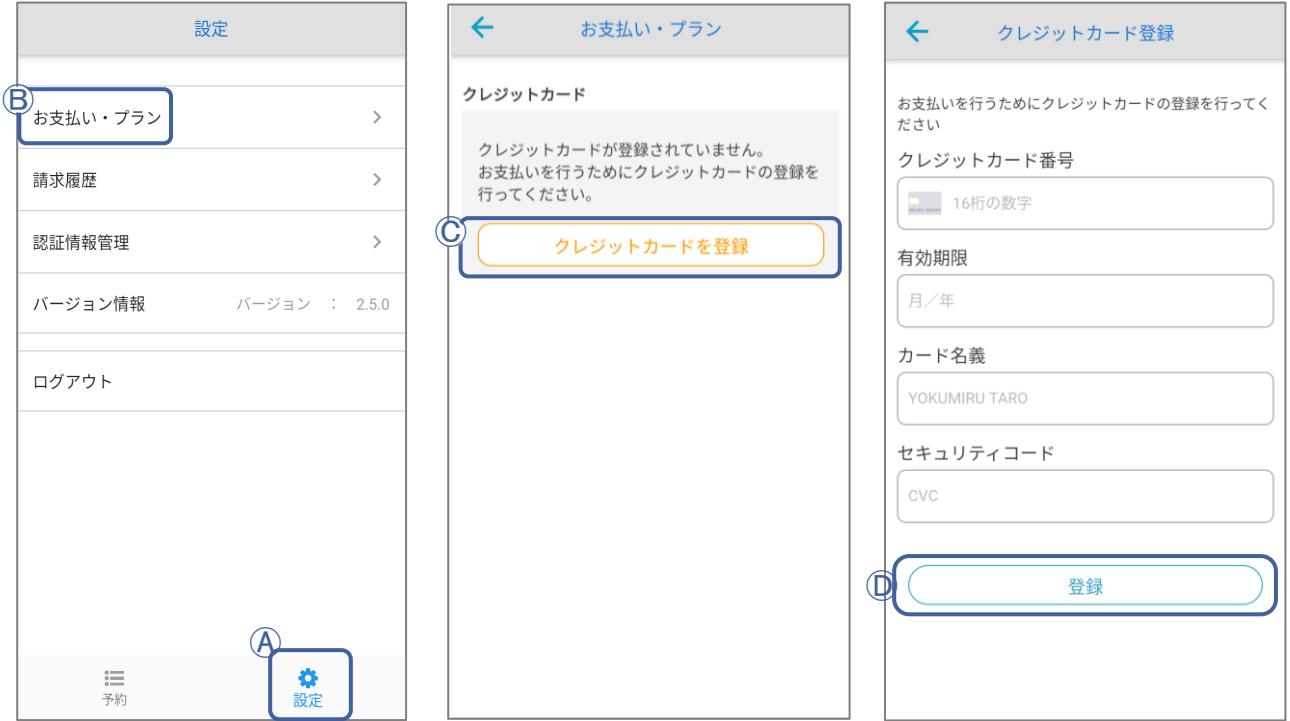

# <span id="page-26-0"></span>第6章 お支払い関連

クレジットカードの再登録(変更)の方法のご案内です。

すでに登録済みのクレジットカードを変更する場合は、一度現在のクレジットカー ドを削除して、新しいクレジットカードを再登録してください。

### ❖ クレジットカードの再登録(変更)

Ⓐ 画面下部にある[設定]をタップします。

- Ⓑ [お支払い・プラン]をタップすると、現在登録されているクレジットカードが確認できます。
- Ⓒ [削除]ボタンをタップしてください。
- Ⓓ 新しいクレジットカードのクレジットカード番号・有効期限・カード名義・セキュリティコードを 入力して[登録]をタップすると、再登録(変更)が完了します。

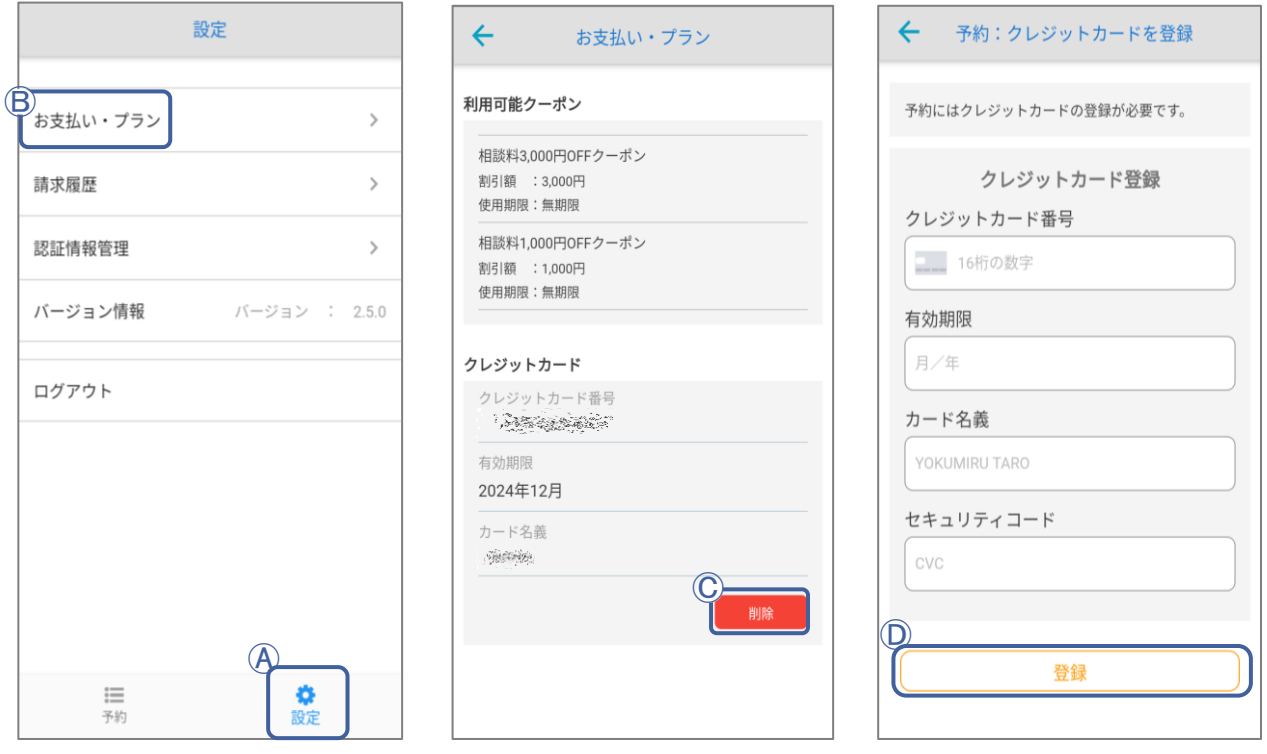

# 第6章 お支払い関連

[請求履歴]から過去の医療相談料のお支払いの確認ができます。

### ❖ お支払い詳細の確認方法

- Ⓐ 画面下部にある[設定]をタップします。
- Ⓑ 請求履歴をタップすると、過去の医療相談の請求履歴の確認ができます。
- Ⓒ クレジットカードの限度額上限やその他、何らかの理由でお支払いが失敗した場合は、 別のクレジットカードを再登録してお支払いボタンをタップしてください。
- ※ クレジットカードのお支払いの失敗理由については、Yokumiru運営本部では分かりかね ますので、クレジットカード会社へお問い合わせください。

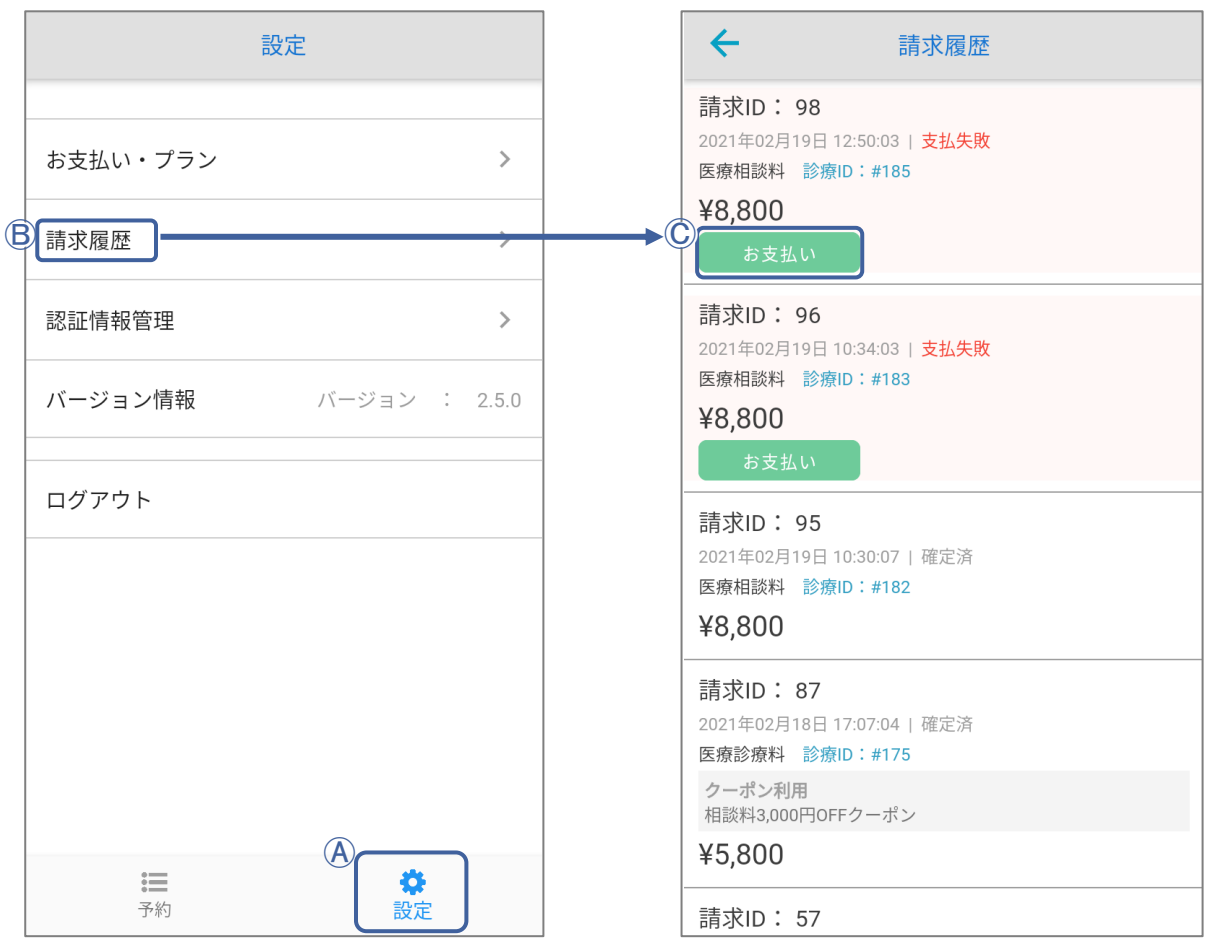

# <span id="page-28-0"></span>第6章 Yokumiru Q&A・トラブルシューティング

### ◆ 相談予約に関して

- Q1.予約はいつまでできますか?
- A1.先生の相談時間に空きがあれば、当日でも予約可能ですが、直前だと先生 が「予約通知メール」に気づかない場合もありますので、余裕を持ってご予 約ください。
- Q2.どの相談科に相談するべき症状なのか分からない。
- A2.どの相談科が適切か判断できない場合は、「[info1@yokumiru.jp](mailto:info1@yokumiru.jp)」にお名前と Yokumiru会員番号を明記の上、その旨のご連絡をいただければ、適した 相談科をご案内いたします。
- Q3.急用が入ってしまいキャンセルしたいのですが。
- A3.予約日時の24時間前までは、ダッシュボード画面の[相談一覧]より予約 キャンセルができます。それ以降にキャンセルしたい場合は、テキストチャッ トで直接先生に連絡をしてください。

È. 。…。<br>02月03日 (水) 13:00 - 13:30 |●予約 02月05日 (金) 大変申し訳ございませ んが、急用が入ってし まったため、本日の予 約をキャンセルしたいで す。また日を改めて予約 します。よろしくお願い いたします。 13:16 Enter message  $\bullet$  $\blacktriangleright$  $\overline{\phantom{a}}$ EX. Ŀ  $\bullet$ ビデオ チャット 間診 撮影画像 添付画像

53.3 予約のキャンセル·変更 P.17

INDEX[に戻る](#page-3-0)

Yokumiru海外オンライン医療相談サービス 一般会員様操作マニュアル ■ 28

## <span id="page-29-0"></span>第8章 Yokumiru Q&A・トラブルシューティング

#### ❖ オンライン医療相談に関して

- Q1.診察したり、処方箋を出してくれたりするのですか?
- A1.各国で医療制度が違うので、Yokumiruは医療相談のみを行っています。医 療行為はできませんが、何科に行くのが良いか、現地医師に症状をどう説 明するか、現地で購入できる市販薬などのアドバイスなどを行うことは可能 です。
- Q2. 相談時間をオーバーしてしまったら、追加料金が必要ですか?
- A2.相談料は、1回の相談につき設定されています。 時間が超過しても追加料金はかかりませんが、次の予約の方が待ってい らっしゃる場合もあるので、あらかじめ相談内容を簡潔にまとめるようにご 準備ください。
- Q3. 家族などがオンライン相談を受けたい場合は、一緒に参加できますか?

A3.お一人につき1アカウントを持っていただくことが必須になっております。 同じアカウントで会員以外の方が予約、相談することはできませんので、 お手数ですが、医療相談をされる方のお名前とメールアドレスで、別途登録 をしてください。 お子様が小さい場合は、オンライン医療相談時に、親御様が代わりに質問、 相談していただくことは構いません。

- Q4.相談時間に相談室にて待機してますが、医師の入室がありません。どうす ればいいですか?
- A4.ご予約をいただいたにも関わらず、サービスを提供できず申し訳ございませ  $\mathcal{L}_{\alpha}$

医師が緊急の対応などにより、入室ができなかった可能性がございます。 大変お手数ではございますが、チャットに「医師の入室がなかった」旨をご 記入いただき、退室をお願いします。その際は、大変お手数をおかけいたし ますが、日時を改めて再度相談予約をいただくようお願い申し上げます。 医師の都合によりオンライン医療相談ができなった場合は、相談料やキャ ンセル料は発生いたしません。

4・3 [相談室画面の説明](#page-22-0) P.21

## <span id="page-30-0"></span>第6章 Yokumiruアプリ Q&A・トラブルシューティング

### ❖ トラブル例と解決方法

- Q1.マイクの音声が聞こえない。
- A1.スマートフォン本体の設定から、Yokumiruアプリにマイクの使用権限が 【許可】されているかどうか確認してください。 ご使用のスマートフォンのスピーカーが、ミュートもしくは低ボリュームに設 定されていないか確認してください。

2·1 [カメラとマイクの権限許可](#page-8-0) P.8

- Q2. 映像が映らない。
- A2.スマートフォン本体の設定から、Yokumiruアプリにカメラの使用権限が 【許可】されているかどうか確認してください。

2·1 [カメラとマイクの権限許可](#page-8-0) P.8

下記ブログも参考になさってください。 【Yokumiru[アプリ】相談室でマイクとカメラが正しく動作しない場合の対処方法](https://yokumiru.jp/archives/1637)

その他、トラブル、不明点がありましたら下記へご連絡ください。

Yokumiru運営本部 メール:admin@yokumiru.jp